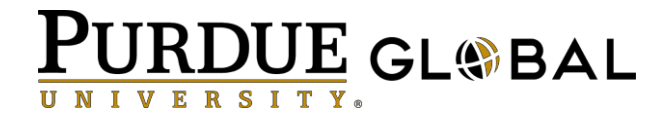

## **REGISTRATION AND LOGIN INSTRUCTIONS:**

Below are login instructions to access the course.

- 1. Start Google Chrome. [\(Download Chrome](https://www.google.com/chrome/?brand=CHBF&amp%3Bds_kid=43700010199508141&amp%3Butm_source=bing&amp%3Butm_medium=cpc&amp%3Butm_campaign=1008138%20%7C%20Chrome%20Win10%20%7C%20DR%20%7C%20ESS01%20%7C%20NA%20%7C%20US%20%7C%20en%20%7C%20Desk%20%7C%20BING%20SEM%20%7C%20BKWS%20%7E%20Exact&amp%3Butm_term=chrome%20download&amp%3Butm_content=Download%20-%20Exact&amp%3Bgclid=CJmdyfTIuOgCFRTeswodrCQMFw&amp%3Bgclsrc=ds) here)
- 2. In the browser type: [https://alumniu.purdueglobal.edu](https://alumniu.purdueglobal.edu/)
- 3. Click on **Register**, complete the form, and click **Submit**. You will be asked to create a user name and password (minimum of 8 characters) and verify your email before continuing. Please record your user name and password as youwill need them in step 4.

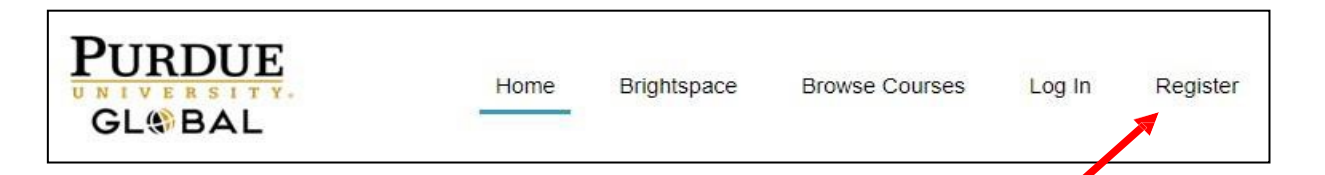

**4.** You will receive an email to confirm your registration. Click on **"validate your email address here**". Please check your Spam folder. **This step is required before you can enroll and login.**

You have just registered an account with us, and the final step is to validate your email address.

You must validate your email address before you can enroll and login.

Please validate your email address here in order to confirm your account registration.

Sincerely. **Purdue University Global** 

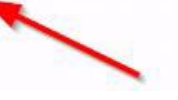

5. After you click the link in the previous step, you will be taken to a registration confirmation page. Click the "Log in" link. Once you have logged in using your user name and password, click **Browse Courses** at the top right of your screen.

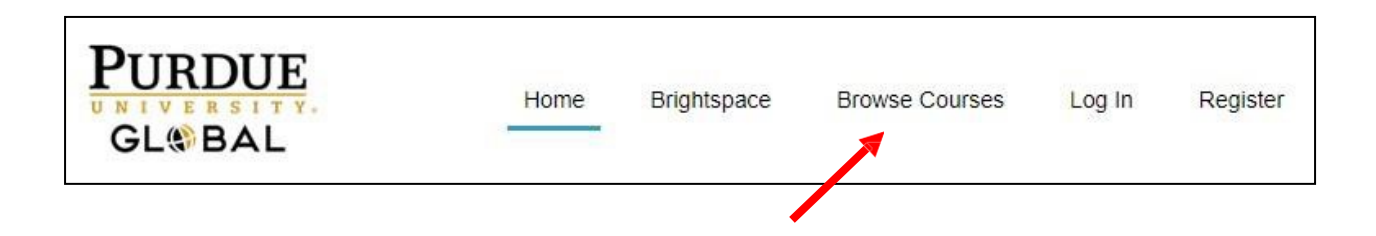

6. For example, to register for the COVID-19 Contact Tracing course, locate the **"COVID-19 Contact Tracing"** course and click it.

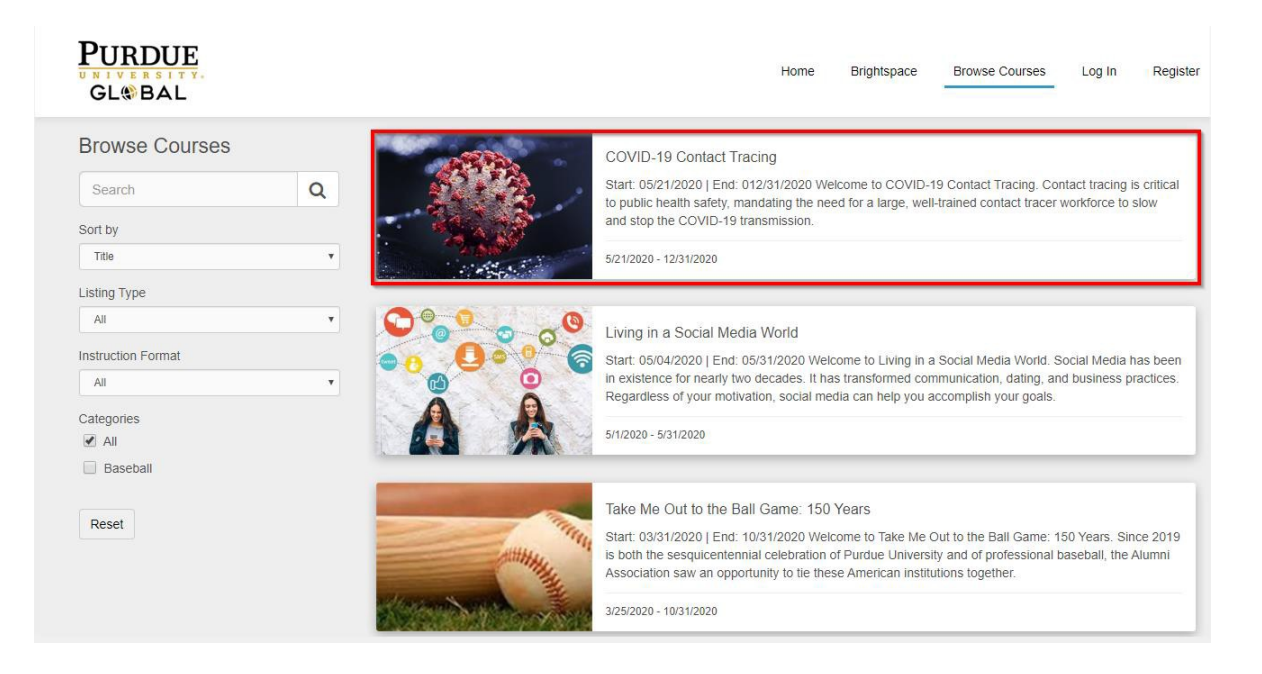

7. Check the "I agree to the Terms of Service and Privacy Policy" checkbox, and click **Enroll**.

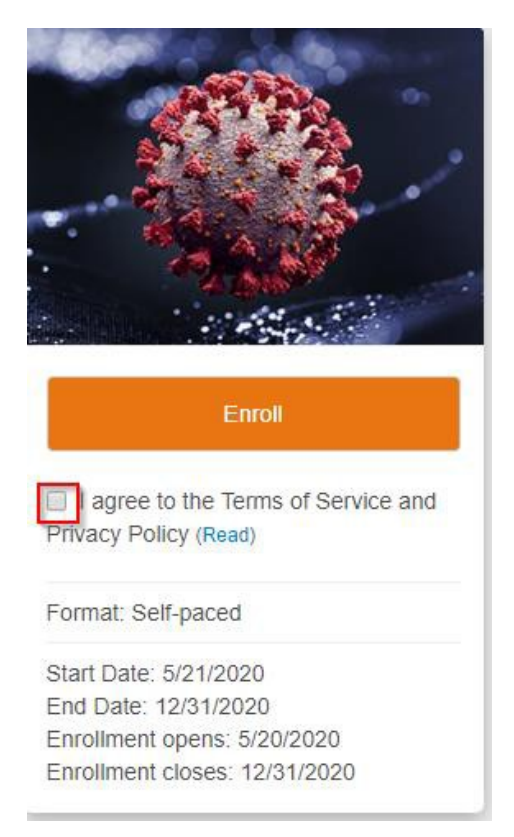

8. Finally, click **Launch Course**.

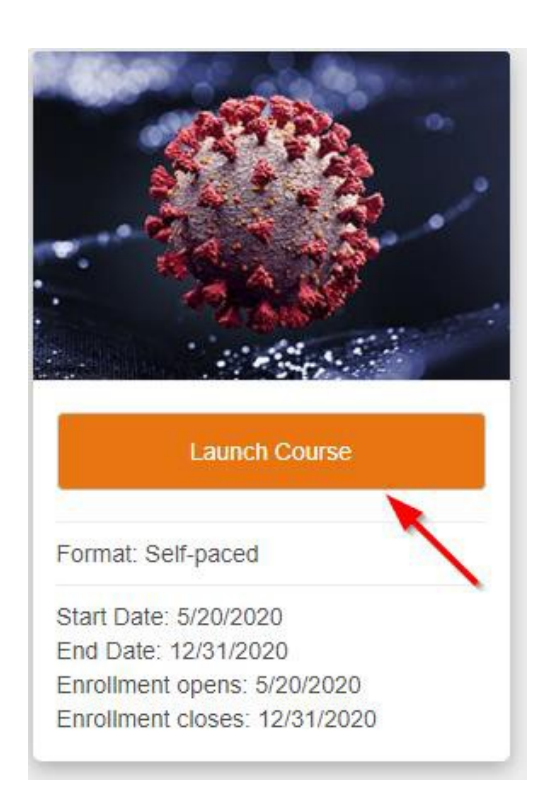

Now you are ready to complete your course!

## How do I reset my Password: Please follow these steps:

- 1. Go to: [https://alumniu.purdueglobal.edu.](https://alumniu.purdueglobal.edu/)
- 2. Click on LOG IN (upper right-hand corner). If you are still logged in from your last visit, the log in button does not display.
- 3. Click FORGOT YOUR PASSWORD.
- 4. Enter your USERNAME and click SUBMIT. Once you submit the form, you will receive an email with a password reset link to the email address associated with your username.
- 5. You must know your username to reset your password. If you do not remember your username, please email Support@purdueglobal.edu.
- 6. Open the email and click on the RESET MY PASSWORD link and follow the instructions listed in the email. The reset password link expires 72 hours after the initial request.
- 7. If you did not receive an email it could be due to misspelling of your username or the email was routed to your junk email folder.